# **Site statique associatif**

# **Préparation des outils**

#### **Installation**

Pour pouvoir modifier un site statique associatif, il faudra installer [Git for windows](https://gitforwindows.org/) et un éditeur de code, comme [Sublime Text.](https://www.sublimetext.com/3)

Git est un logiciel qui permet de partager et versionner du code (enregistrer différentes versions d'un projet pour garder un suivi).

#### **GitLab du GInfo**

Vous devez vous connecter au [GitLab du GInfo](https://gitlab.ginfo.centrale-marseille.fr/) avec votre compte MyCentraleAssos. Ensuite, il faudra contacter un membre du GInfo ou l'ancien webmaster pour qu'il vous donne les droits sur votre site. Il faut mettre un mot de passe à son compte GitLab ici : <https://gitlab.ginfo.centrale-marseille.fr/profile/password/edit>

GitLab permet de mettre son code en ligne pour qu'ensuite d'autres développeurs puissent le récupérer et le modifier.

## **Récuperer le projet**

Maintenant que tout est bien installé et configuré, il va falloir cloner le projet.

Créez un dossier où vous voulez mettre le projet. Allez dans ce dossier puis en haut, faites clic droit puis **Copiez l'adresse en tant que texte** . Ouvrez l'invite de commande :

- Sur Windows : tapez cmd dans la barre de recherche Windows.
- Sur Mac : Cherchez le Terminal dans la barre de recherche

Il va falloir aller dans ce dossier avec l'invite de commande. Pour cela, tapez :

```
 cd [chemin vers votre dossier]
```
Il vous faut maintenant l'url de votre projet. Pour cela, allez sur votre projet dans GitLab. Il y a un bouton Clone. Cliquez dessus et copiez le lien **Clone with HTTPS**.

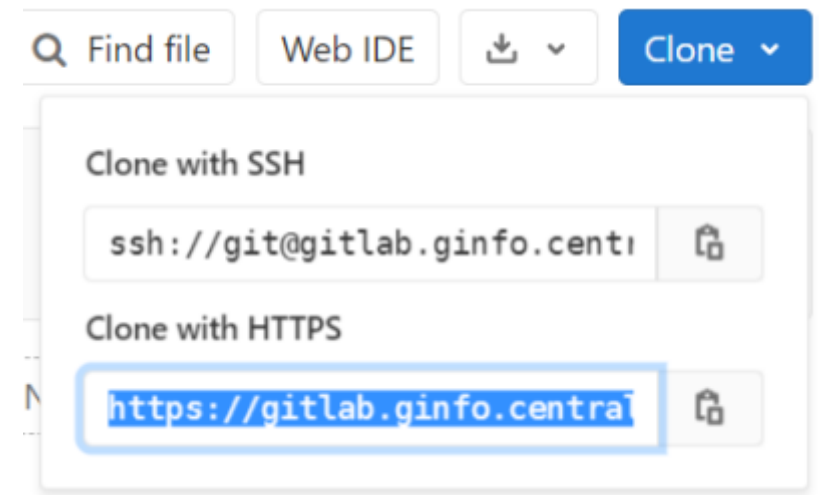

#### git clone [votre url]

Normalement, on va vous demander votre identifiant et mot de passe GitLab (le mot de passe que vous avez configuré plus tôt).

Maintenant que vous avez récupéré le code de votre site, vous pouvez le modifier.

## **Modification de votre site**

Votre site est codé en [HTML, CSS](https://openclassrooms.com/fr/courses/1603881-apprenez-a-creer-votre-site-web-avec-html5-et-css3?status=published) et [JavaScript.](https://openclassrooms.com/fr/courses/1916641-dynamisez-vos-sites-web-avec-javascript)

Pour consulter votre site, vous pouvez coller le chemin vers votre dossier dans votre naviagteur.

### **Mise à jour du site**

Vous avez fini de modifier votre site. Il va falloir mettre à jour le code qui est sur GitLab. Pour cela, vous devez **commit** vos changements.

Mais avant de **commit**, il va falloir sélectionner les fichiers que vous avez modifié.

Pour cela, à faire dans l'invite de commande :

cd [chemin vers votre dossier]

```
 git add .
```
Ensuite, il faut commit tous ces fichiers :

git commit -m "message qui décrit vos modifications"

Enfin, il faut **push**, c'est-à-dire mettre à jour le code sur Gitlab :

git push origin master

Et voilà, votre site est à jour !

## **Développement à plusieurs**

Si vous êtes plusieurs à travailler sur le projet, vous avez besoin de récupérer le code que les autres ont **commit** puis **push** (s'ils ne l'ont pas fait, vous ne pourrez pas récupérer le code). Pour cela, il suffit de taper la commande (lorsque vous êtes dans le bon dossier) :

git pull

Et voilà, le site est à jour sur votre ordinateur.

From: <https://wiki.centrale-med.fr/ginfo/>- **Wiki GInfo**

Permanent link: **[https://wiki.centrale-med.fr/ginfo/tutoriels:statique\\_associatif](https://wiki.centrale-med.fr/ginfo/tutoriels:statique_associatif)**

Last update: **14/08/2020 11:17**

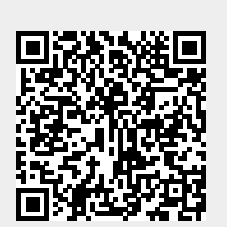